Step-by-step instructions for installing BrainMaster 2.5SE software (includes USB drivers for the 2EB ("Baby") module, or the Atlantis modules)

These instructions include software installation, and "driver" installation, for the 2.5SE software, using 2E or 2EW (serial interface) modules. It also covers the 2EB and Atlantis (USB interface) modules. If you want to install the software and do not need the USB drivers, follow this guide and stop before installing the USB drivers, as noted below.

Note: The 2EB and Atlantis I modules have a built-in USB interface. Therefore, you will be installing the software for the USB interface, after you install the software for the BrainMaster EEG system.

Insert CD and view starting screen

First insert the 2.5SE CD into the PC disk drive. You should see the following screen appear. Note 1: If you do not see this screen, use Windows Explorer ("My Computer") to see the CD drive, then right-click on the icon and select "Explore". Then double-click on the file "Index.html" to see the following screen. Note 2: If you are using Mozilla Firefox instead of Microsoft Internet Exporer, the details may differ. You may need to first "save" each file, then run it from your "Downloads" area in Firefox.

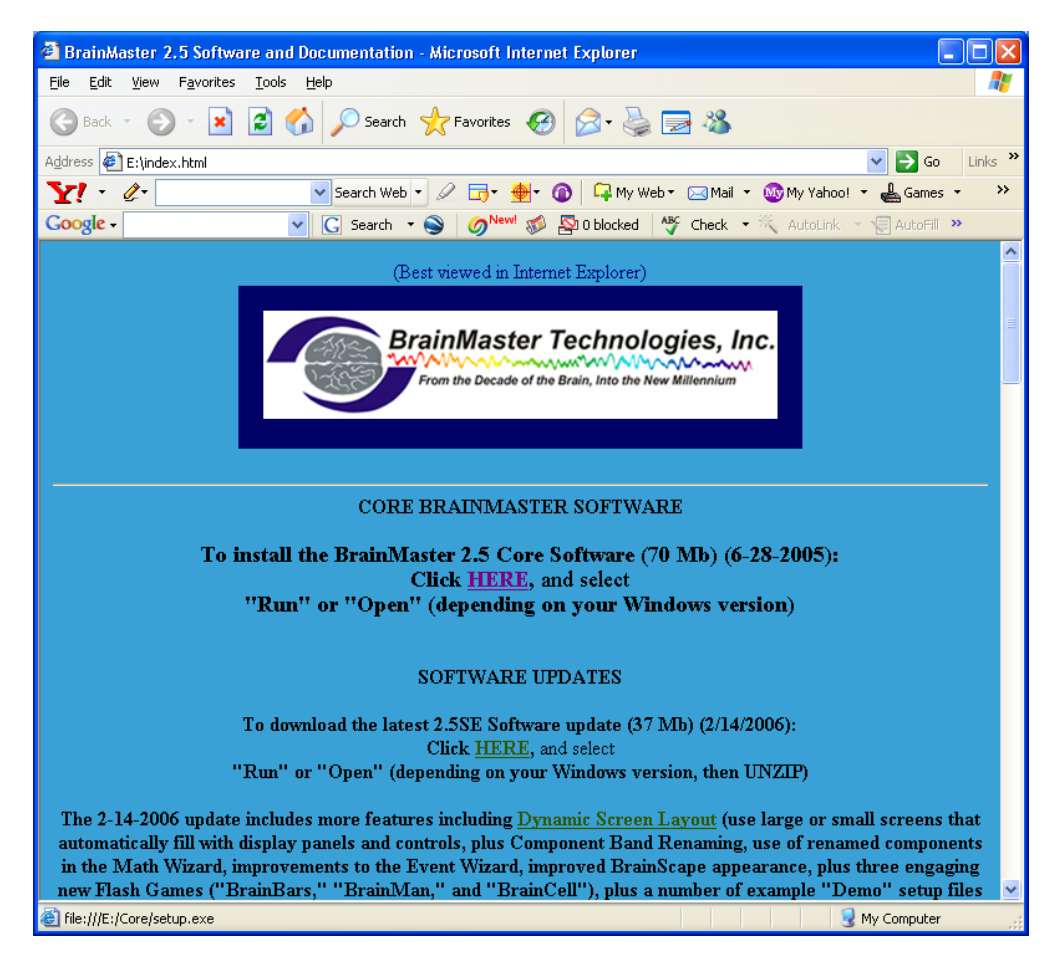

First click on the word "HERE" directly under the lines "To install the BrainMaster 2.5 Core Software…" Note: If you already have a previous version of 2.5 installed, you may skip this step. When you see the following screen, click on "Yes"

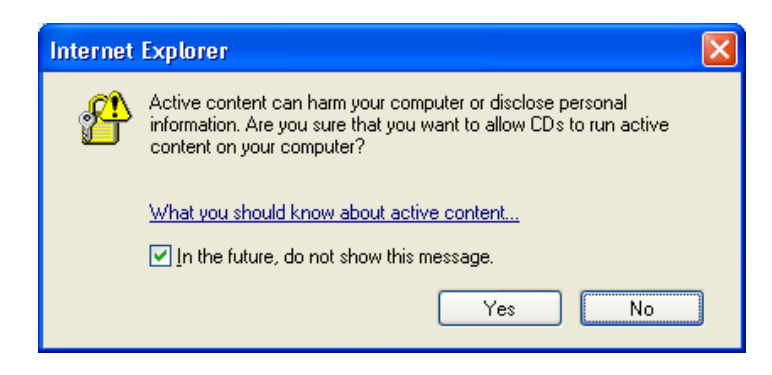

When you see the following screen, click on "Run"

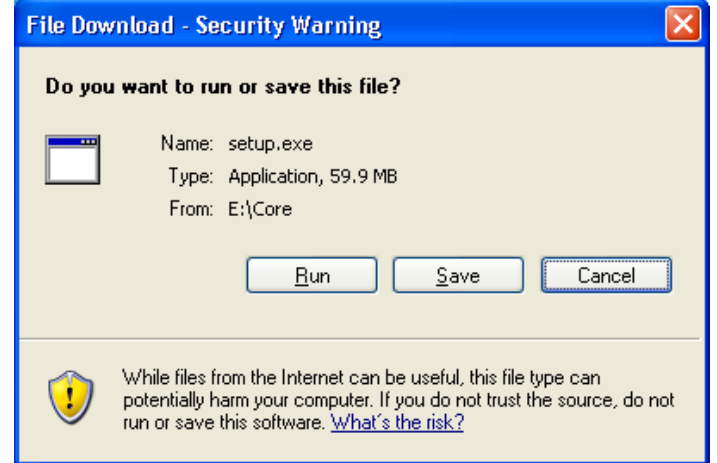

When you see the following screen, click on "Run"

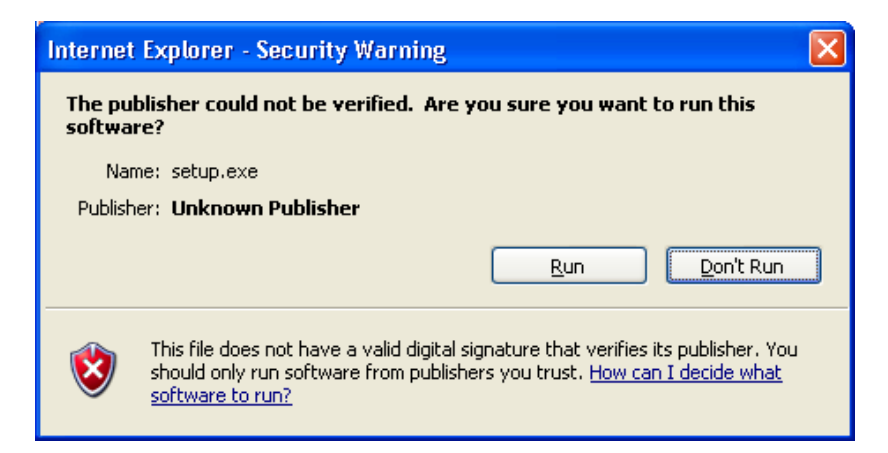

You should then see the following progress display:

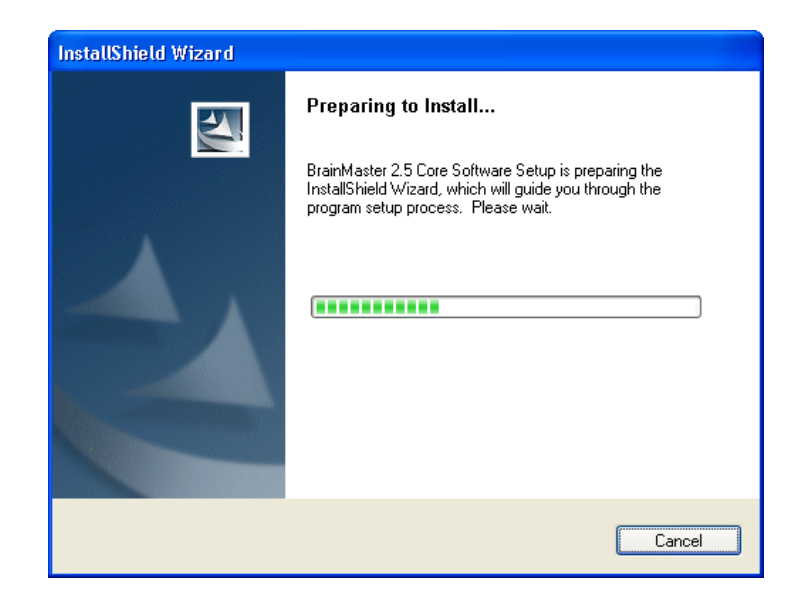

After a brief time, you should see the following screen. Click on "Next":

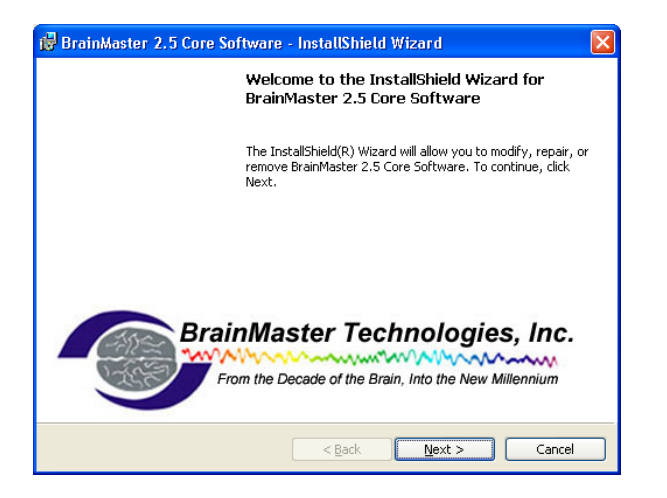

After some progress displays, you should see the following screen:

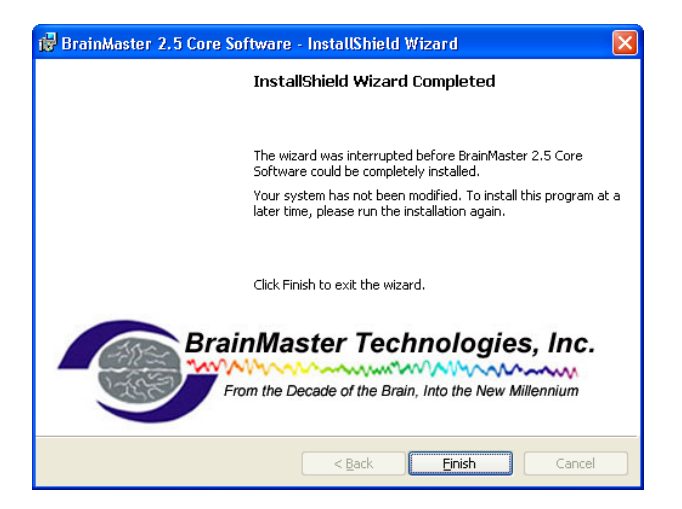

The 2.5Core software is now installed.

Now you should proceed to install the 2.5SE update as follows:

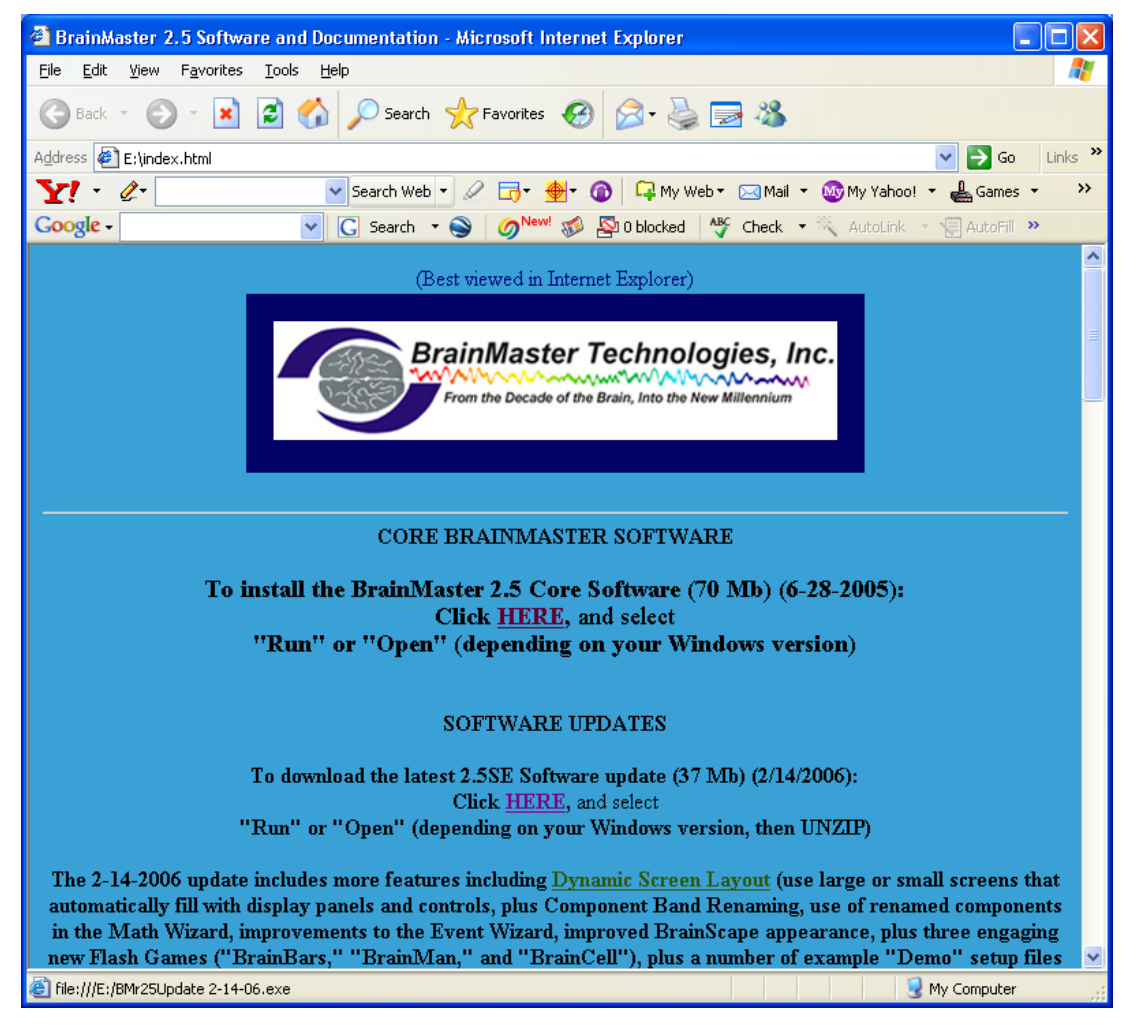

Click on the word "HERE" directly below the line "To download the latest 2.5SE update…". You should then see the following screen. Click on "Run":

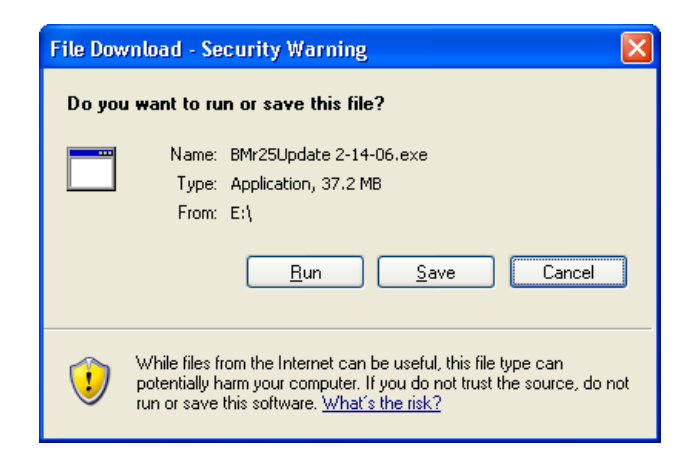

When you see the following screen, click on "Run":

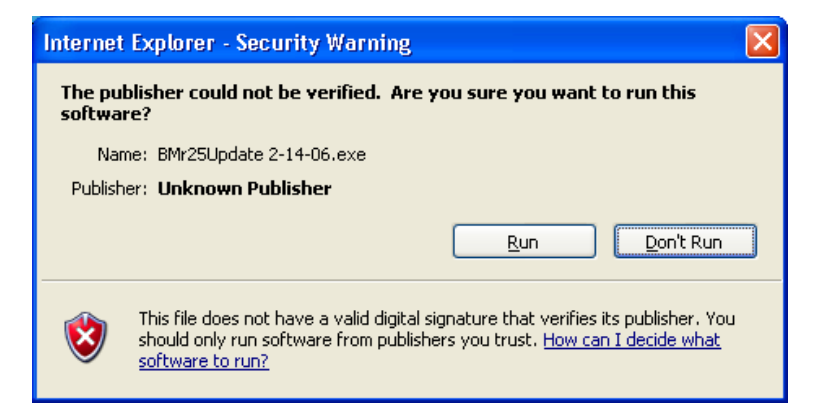

When you see the following screen, click on "Unzip":

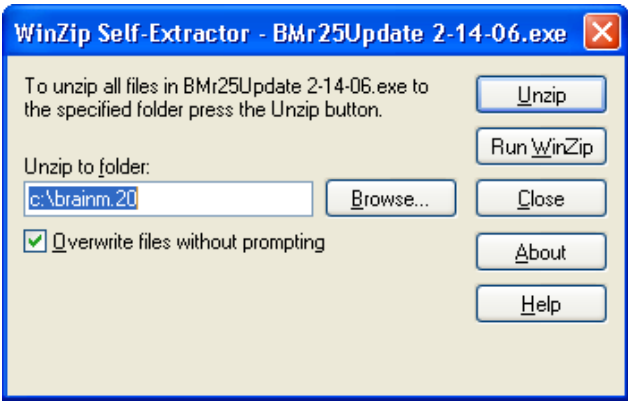

You should see the following progress display:

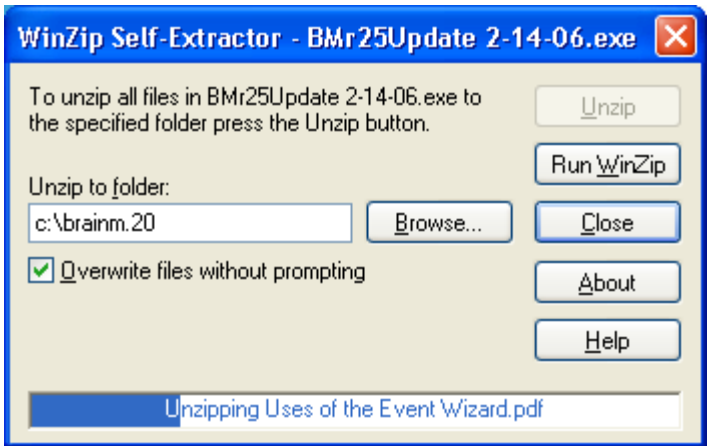

followed by the message:

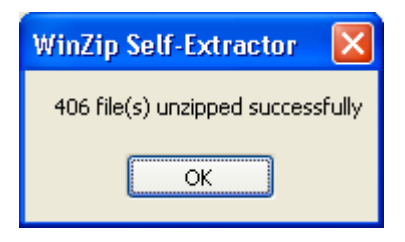

After you see the above screen, press "OK" and then press "Close" on the Winzip Screen.

If you want to use any animations, you will want to load the files now. Return to the main CD display and scroll down. Load the animation files you want from the following screen. Note that the Basic Animations do not fit on the 2.5SE CD and must be loaded from a 2.5Core Software CD.

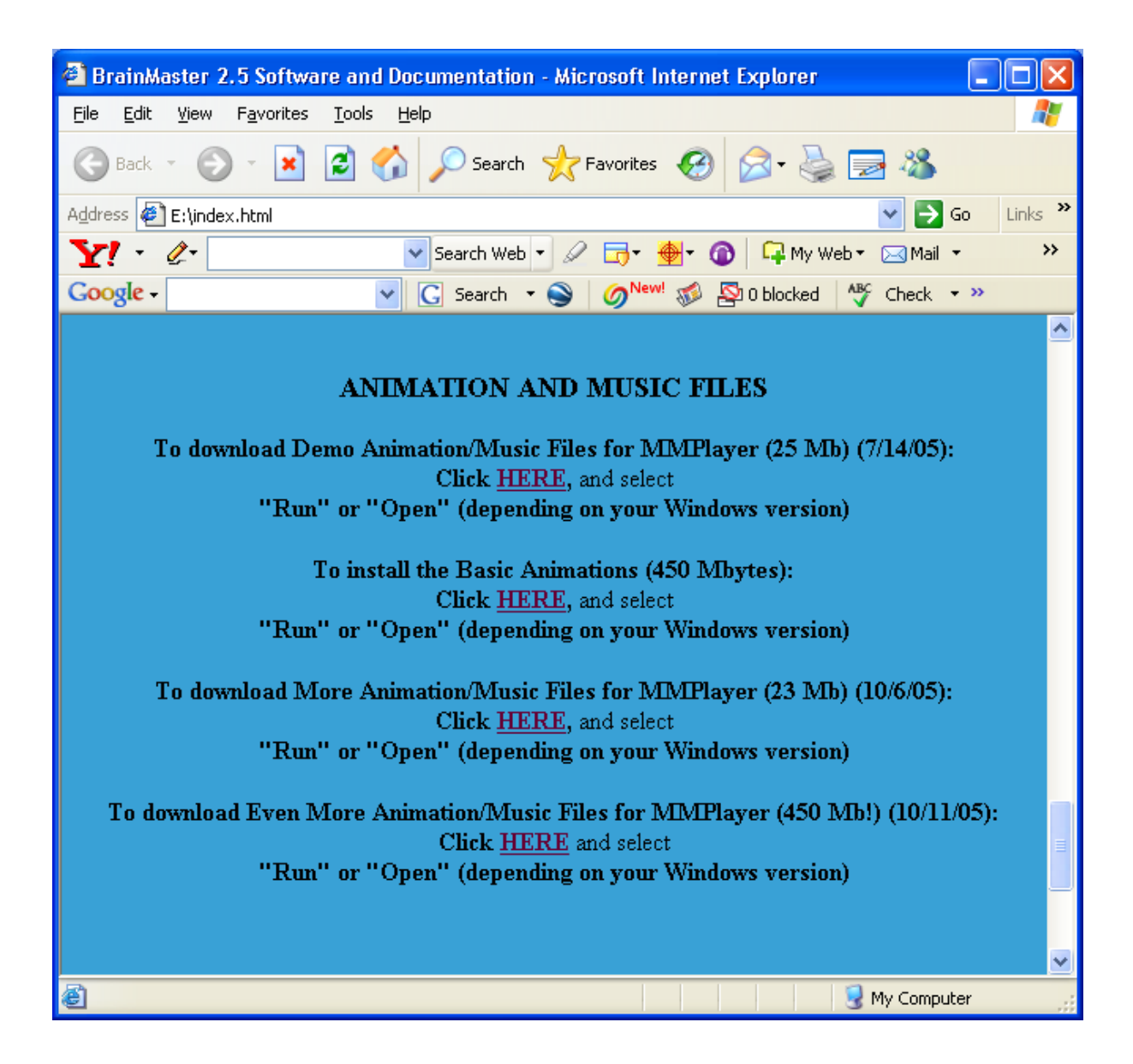

The BrainMaster 2.5SE software is now installed and updated.

**Note: If you are using a 2Eor 2EW module, stop here! Close the above window, and remove the 2.5SE Software CD from your drive.** 

**Now you may install any USB to serial converter you may have, if you have not done so already.**

**If you have a 2EB or Atlantis module, you may close the above window at this time.** 

**Leave the 2.5SE Software CD in the drive.** 

**Then proceed to the next page.** 

## **Note: Proceed with the following only if you have a BrainMaster 2EB or Atlantis Module:**

It is now time to install the hardware onto your PC and let Windows load the driver software.

Now, leaving your BrainMaster 2.5SE CD in the drive, attach your BrainMaster 2EB or Atlantis I module to the PC via the USB port. After a brief time, you should see the following:

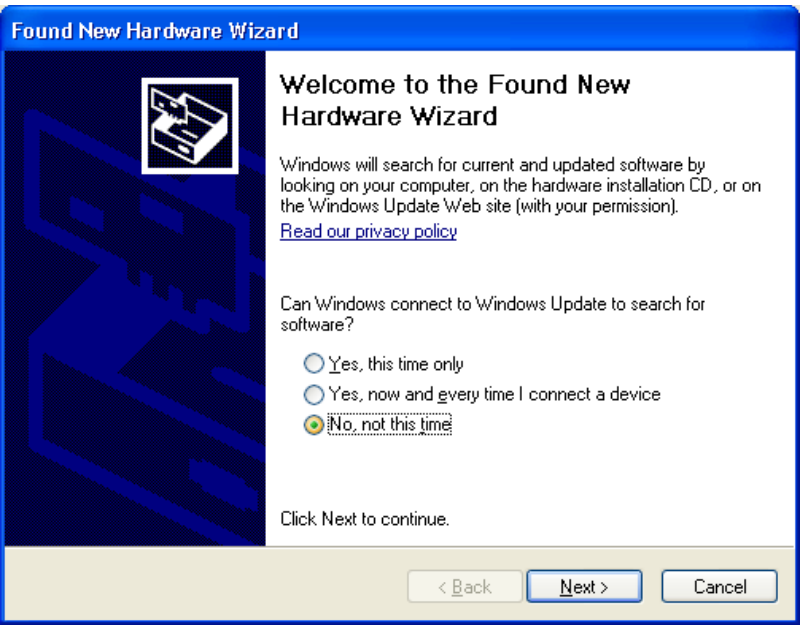

Having selected "No, not this time", and pressing "Next" you should see the following:

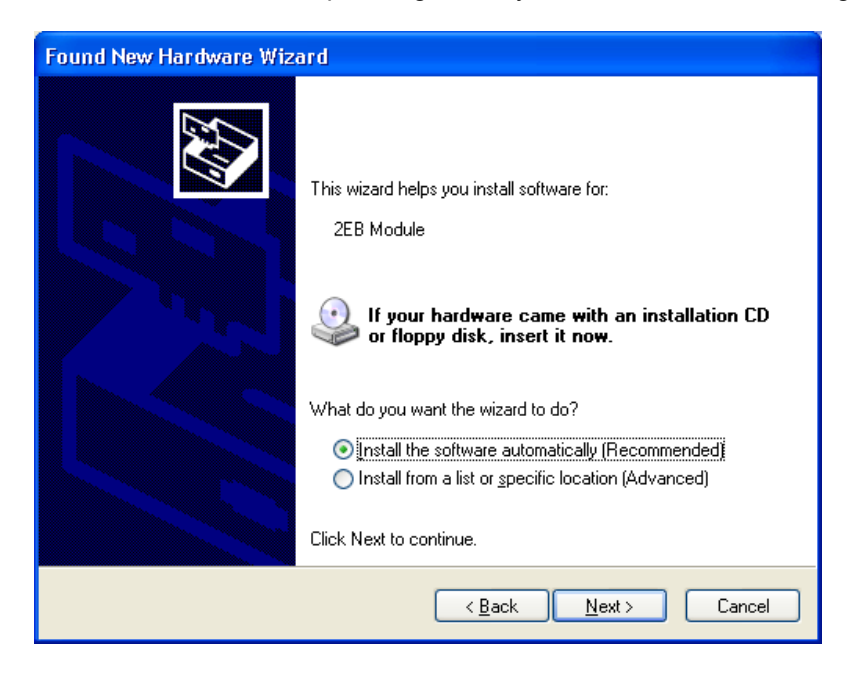

Making sure "Install the software automatically" is selected, press "Next". Windows will look at the CD and find the files there. You should then see the following display: Note: if the Found

New Hardware Wizard does not "see" the files, you can try using "Install from a list or specific location" and then send the Wizard to the CD drive. Finally, there will be a copy of the files in the directory c:\brainm.20\USBFiles if you need to find them on the hard disk. However the Wizard finds the files, you should see the following. Click on "Continue Anyway".

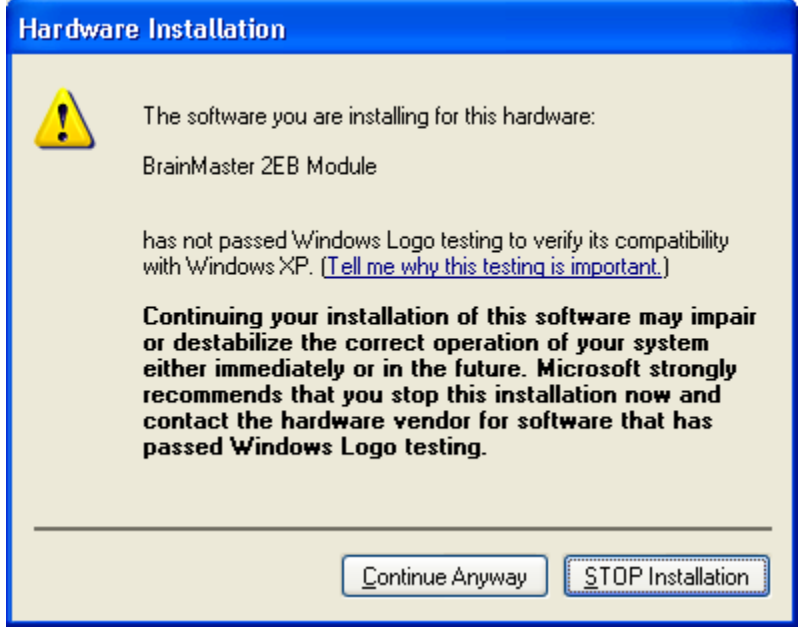

You should then see the following progress display:

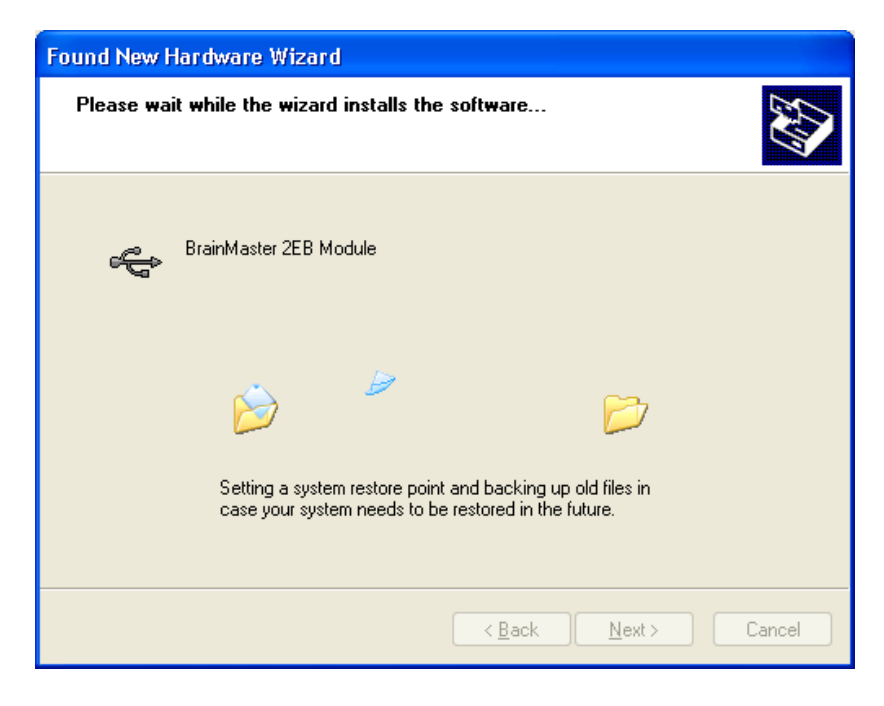

Then you should see the following screen:

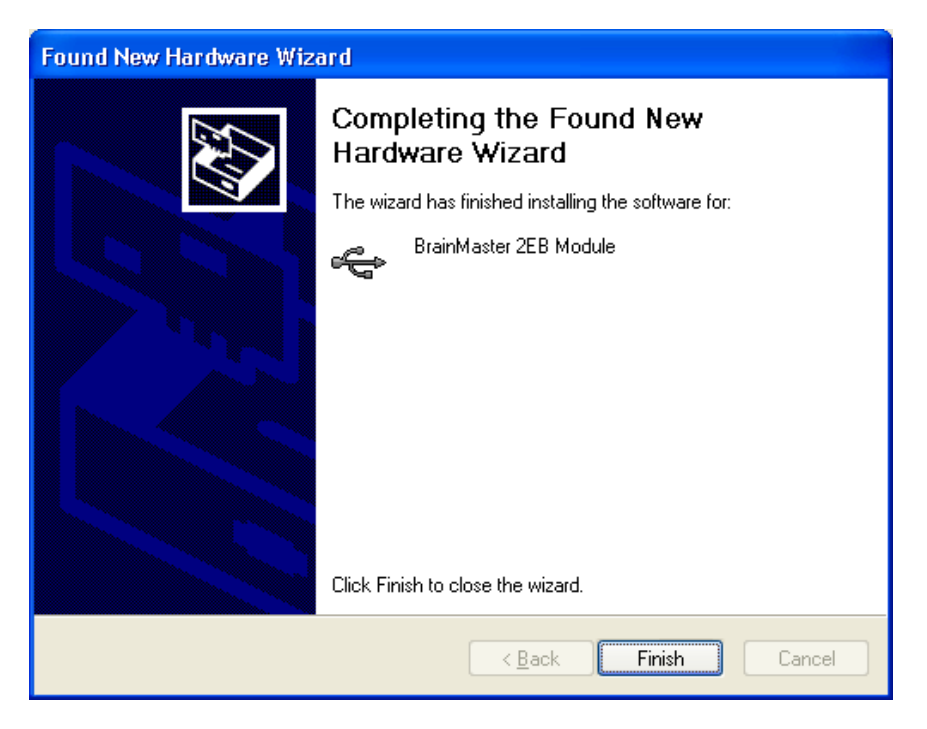

After you press "Finish", there will be a short delay, and then the following screen will appear again. This will begin the second half of the USB installation, which needs 2 steps. Again select "No, not this time" and press "Next".

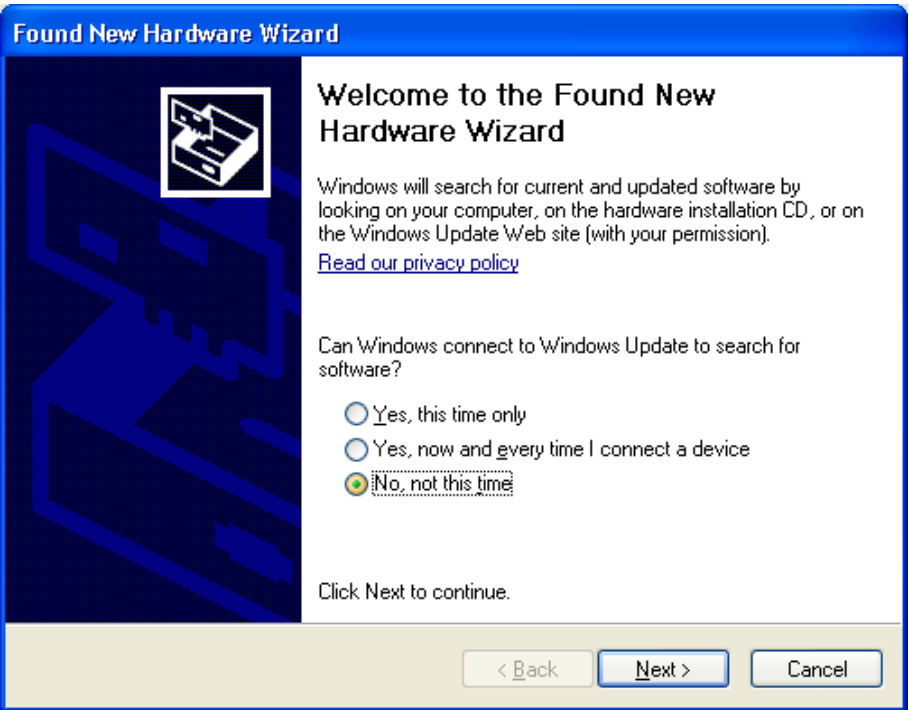

Now you will see the following screen, indicating that Windows now wants to install the second set of USB drivers, for the "Serial Port" emulation. Again select "Install the software automatically" and press "Next".

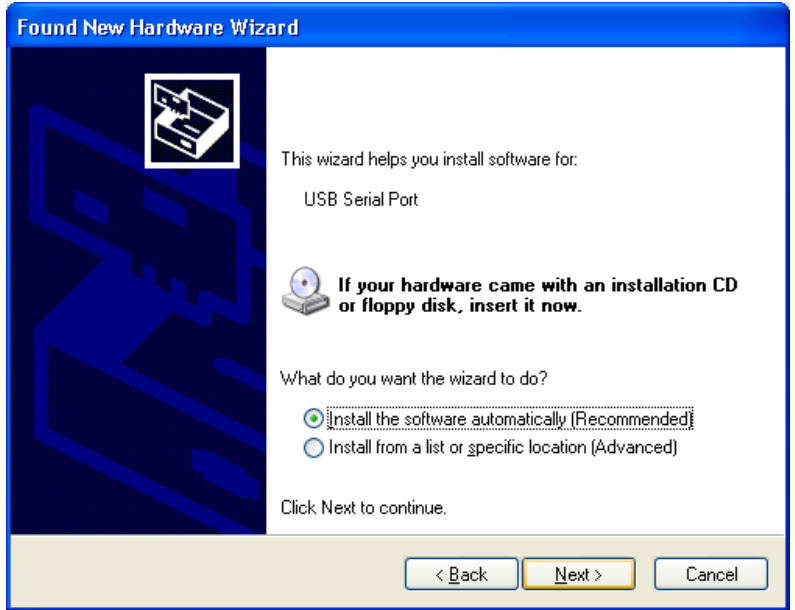

The files for the USB Serial Port are in the same location as the previous files. You should see the following screen after the Wizard finds the files.

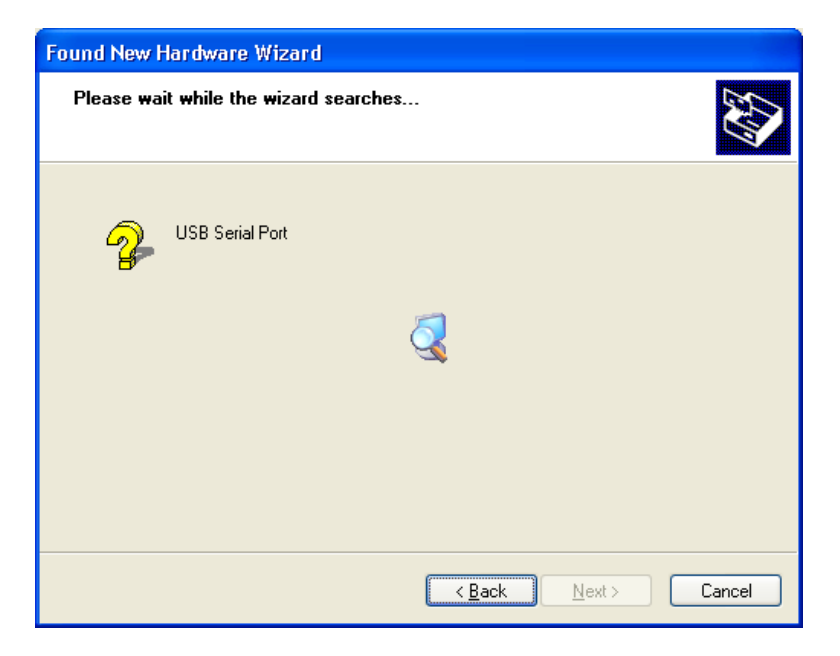

Again, press "Continue Anyway" at the following screen:

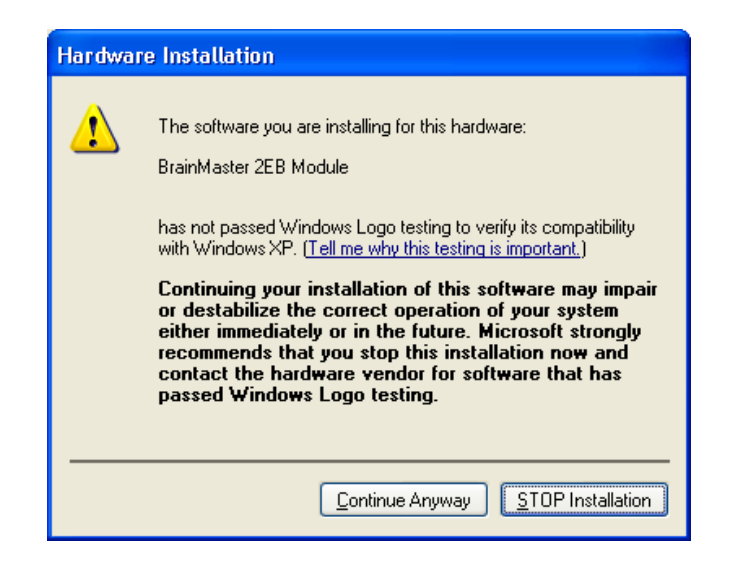

Finally, you should see the following screen, indicating that the installation is complete:

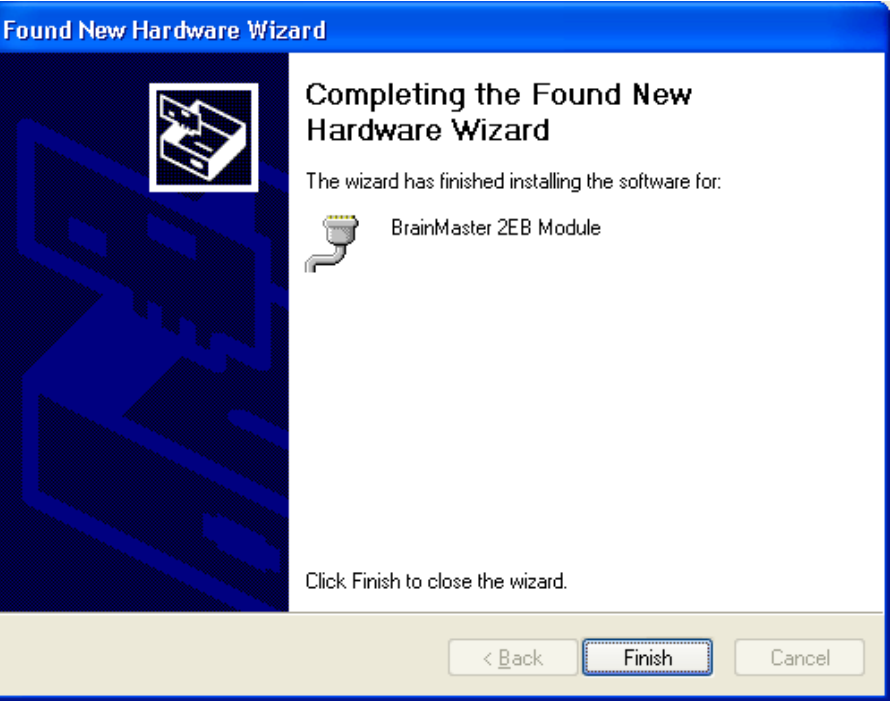

**You may now remove the CD from the drive.** 

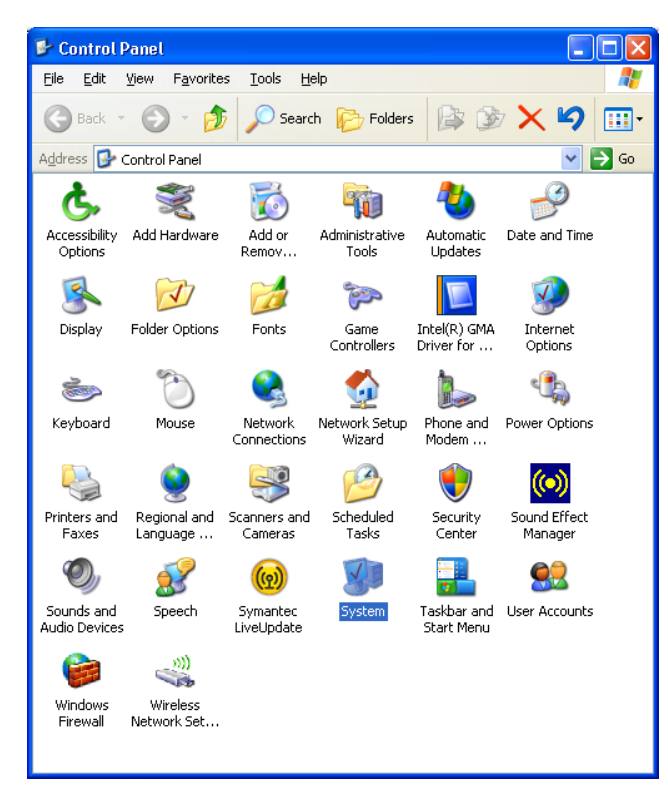

Now check the COM port number that has been assigned as follows: Use Control Panel/System/

After selecting System you should see the following control panel. Click on "Hardware" to open the tab as shown. Then press "Device Manager"

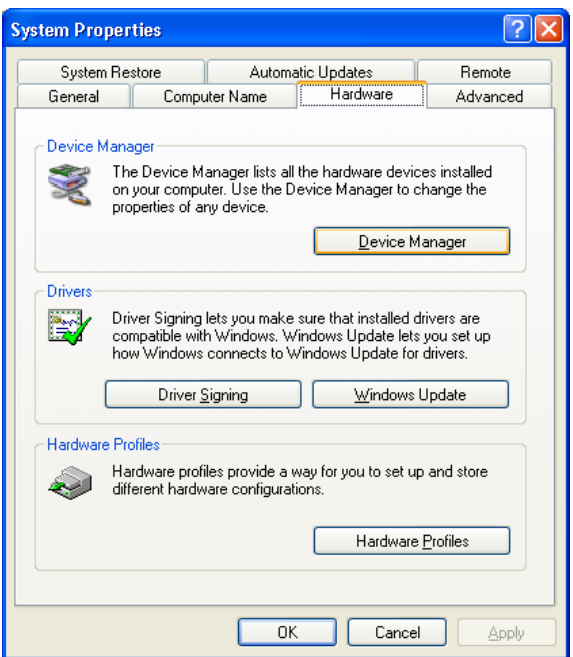

Press "Device Manager" and then click on the "ports" entry to see the port assigned:

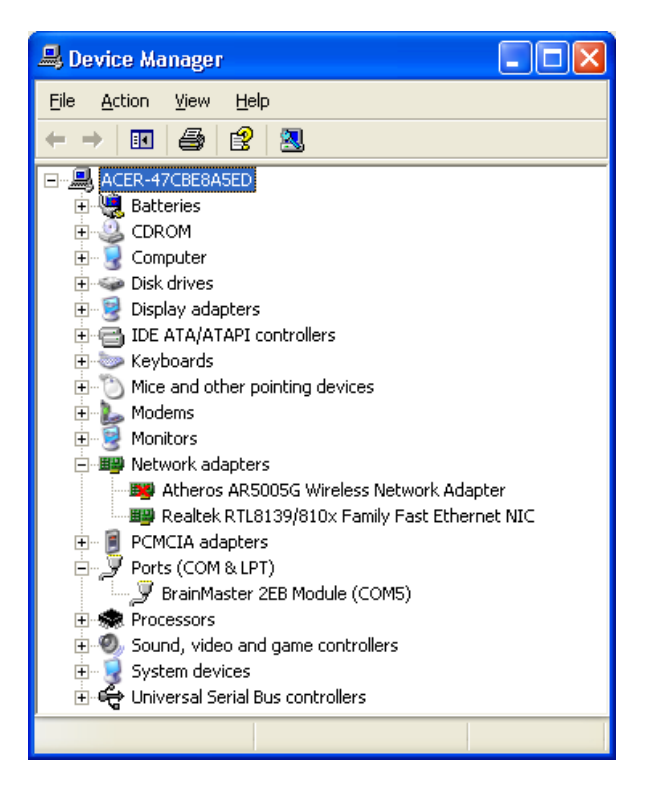

Now you know the com port number (in this case it is COM5).

Now run the BrainMaster software. Find the following icon on your PC desktop, which will have been placed there by the BrainMaster 2.5 software installation. Double-click on it to run the program (or right-click and select "Open").

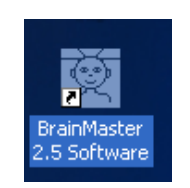

Running the software should result in the following "Home" screen:

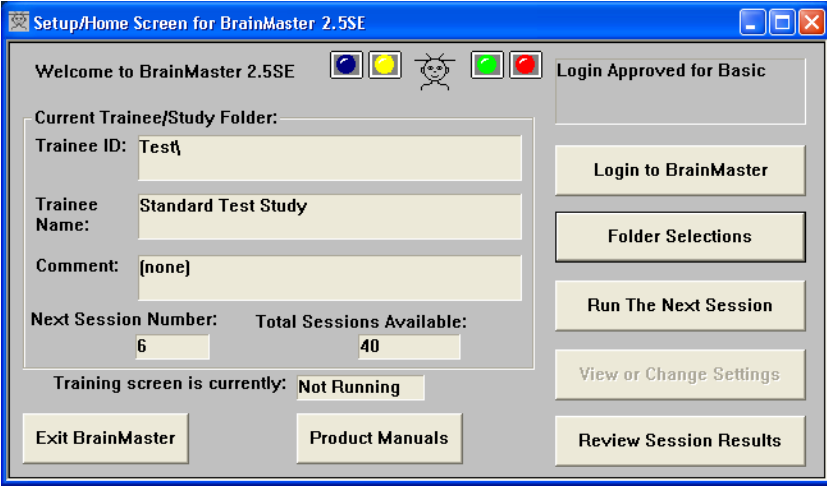

Press "Login to BrainMaster to get the following screen. Enter your serial number and passkey provided by BrainMaster. Be sure to click on "Remember PassKey".

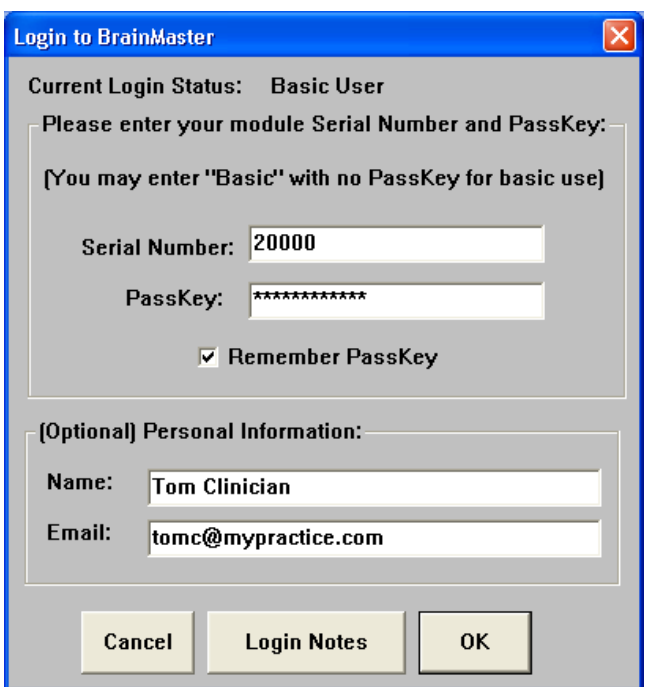

After filling in the login information and pressing "OK", you should see a display like the following. Note that your display will show the options and licenses you have purchased, and will not be exactly as shown. If you have a particular option enabled, you should see a line "… is enabled" to show it. You can use this display to verify that your license has the options you expect.

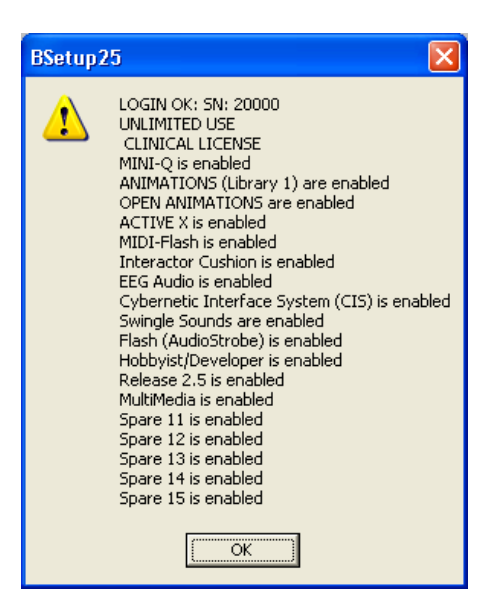

Having logged in, now press "Run the Next Session". That will bring up the training/control screen:

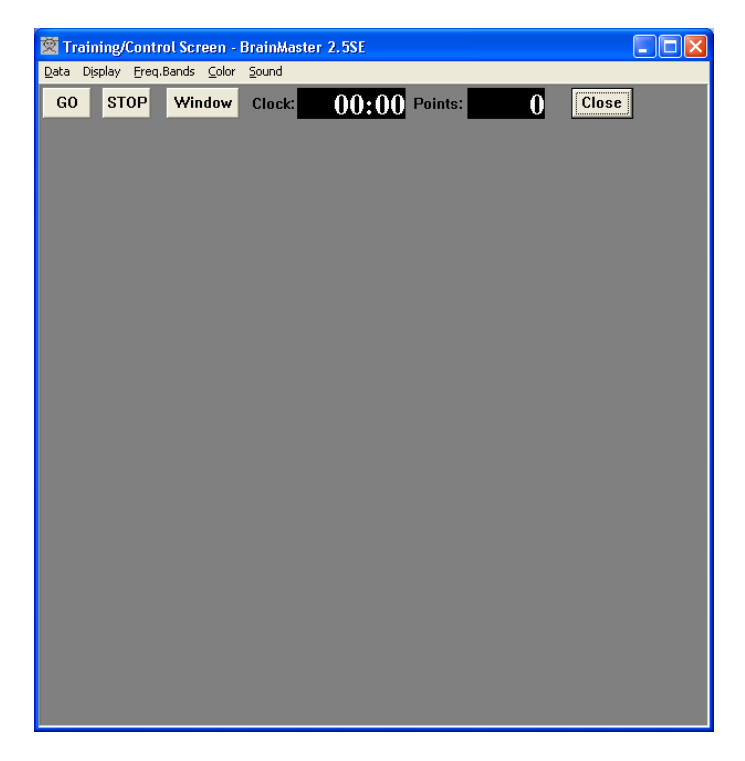

Use the Data menu pulldown to select your COM port as shown:

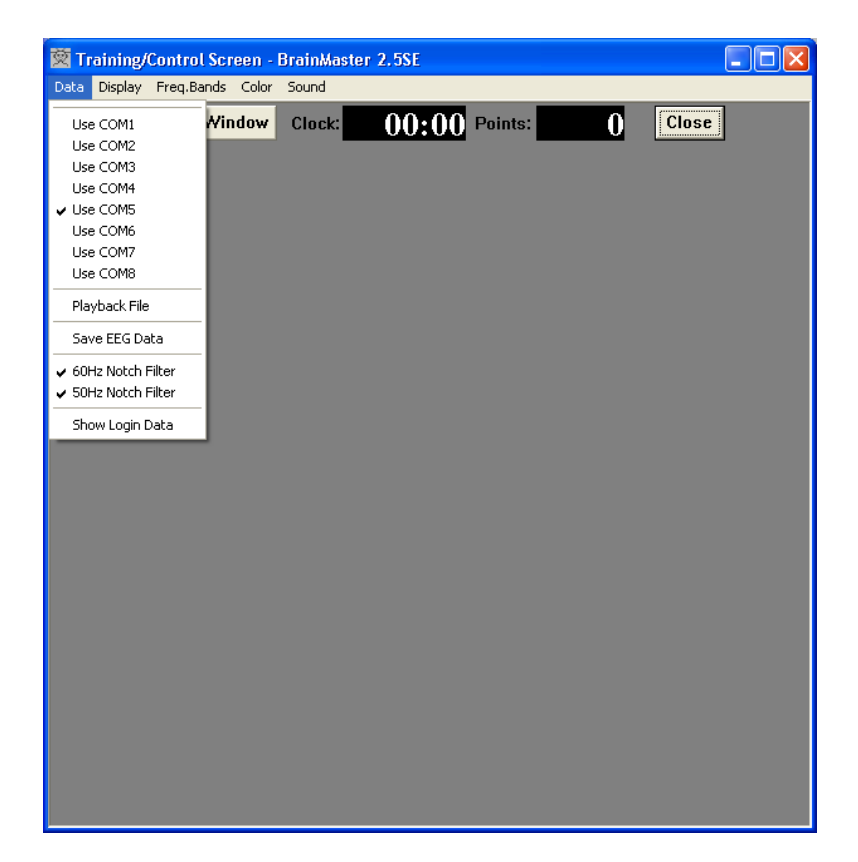

The press GO. After a brief communication with your hardware, you should see the following:

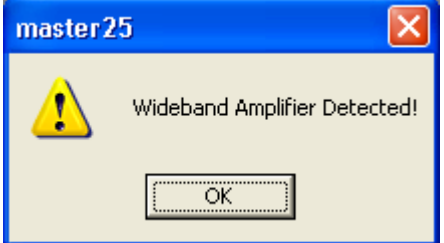

Press OK. The following should appear:

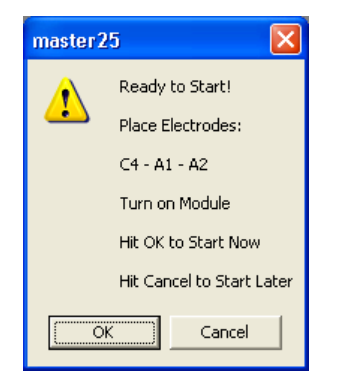

Set up the sensors as needed, then press "OK". The hardware will begin to transmit data ,and you should then see the following:

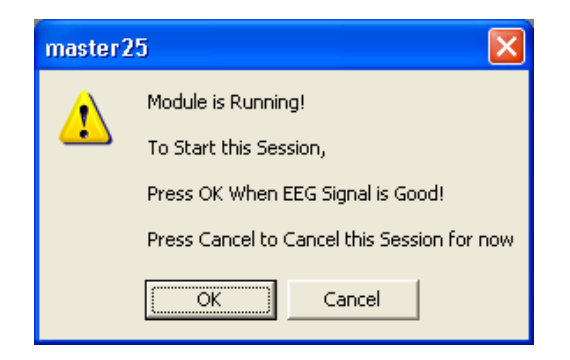

Now that data is running, the training/control screen should have a display similar to the following:

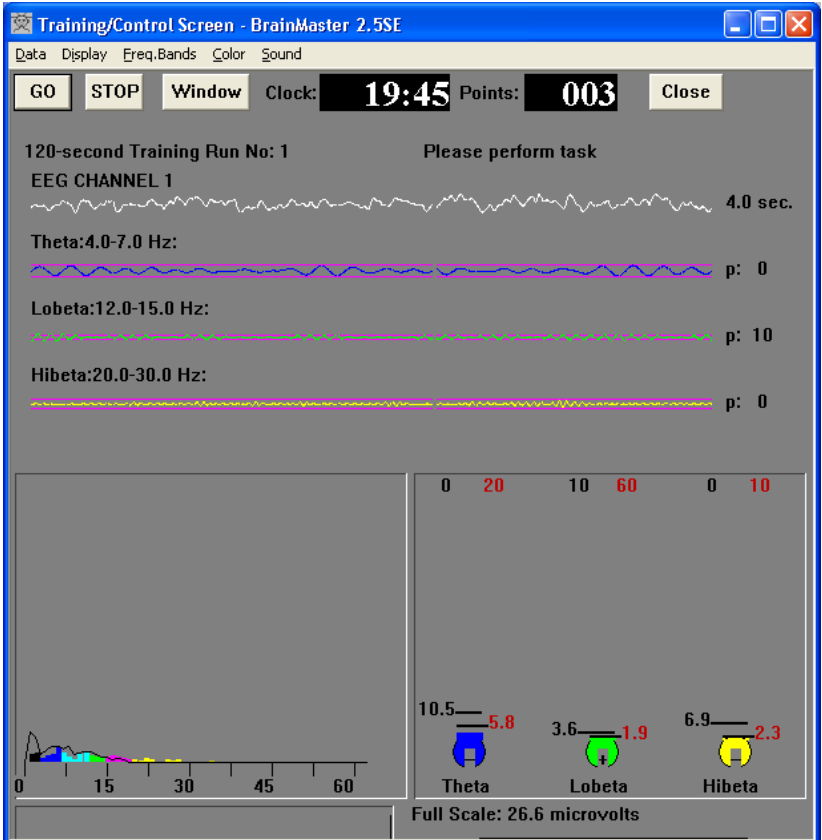

You will now be observing a real-world signal whose appearance will depend on what is connected to the equipment, etc.

At this point, the system is working, and "EEG" data is being recorded and sent to the PC.

You may now attach sensors or test equipment to the device and watch for the appropriate responses in the waveform display, etc.